## Instrukcja obsługi kamery IP Solight 1D77

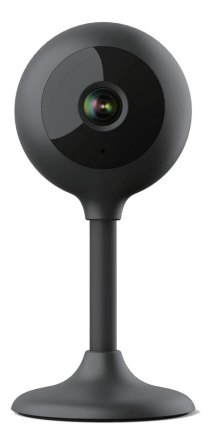

# $\frac{1}{2}$  CE

Ta kamera bezpieczeństwa służy do zapobiegania przestępstwom, a przede wszystkim do zdalnego monitorowania monitorowanego obszaru za pośrednictwem Internetu. Można nim sterować bezprzewodowo za pomocą aplikacji na systemy operacyjne Android i iOS. System Microsoft Windows nie jest obs

#### Komentarz:

- Kamerę można przywrócić do ustawień fabrycznych naciskając i przytrzymując przez 3-5 s przycisk "RESET" Przycisk RESET znajduje się w pobliżu głośnika (pod osłoną ze śrubami). •
- Kamerę można podłączyć tylko do widocznych sieci Wi-Fi. Ukryte nie są obsługiwane.
- Filmy można odtwarzać zdalnie z karty pamięci już po dziesięciu minutach od włożenia karty do aparatu. •
- Kamera obsługuje karty pamięci o pojemności do 128 GB, co wystarcza na około 40 dni nagrań.
	- Kamera nie obsługuje starszej aplikacji Solight IP Cam. •

Produkt posiada deklarację zgodności CE zgodnie z obowiązującymi przepisami. Na życzenie producenta: info@solight.cz lub do pobrania na stronie shop.solight.cz

#### Opakowanie i opis

W zestawie kamera, zasilacz, kabel i instrukcja obsługi. Jeśli brakuje któregokolwiek elementu, skontaktuj się ze sprzedawcą.

- 1. Antena
- 2. Wskaźnik LED
- 3.

Obiektyw 4. Głośnik i przycisk reset (pod osłoną) 5. Slot na kartę pamięci - microSD 6.

Gniazdo zasilania

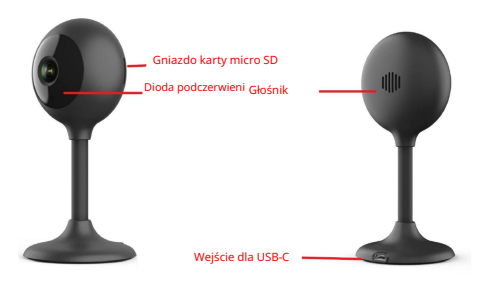

#### FUNKCJONOWAĆ

• Zdalne sterowanie Wi-Fi poprzez

aplikację

- Funkcja noktowizora
- Detekcja ruchu
- Obraz wideo na żywo
- Nagrywanie wideo
- Robienie zdjęć •

## POBIERANIE APLIKACJI

- 1. Android: pobierz aplikację "Smart Life" z Google Play.
- 2. iPhone: pobierz "Smart Life" z aplikacji Sklep.

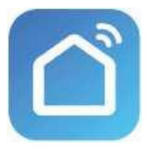

Inteligentne życie

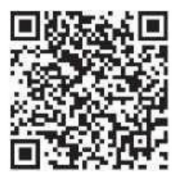

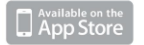

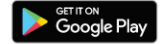

## REJESTRACJA I LOGOWANIE

- 1. Uruchom aplikację "Smart Life" na swoim smartfonie.
- 2. Zarejestruj się i zaloguj.

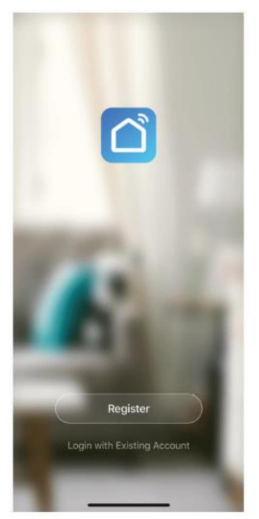

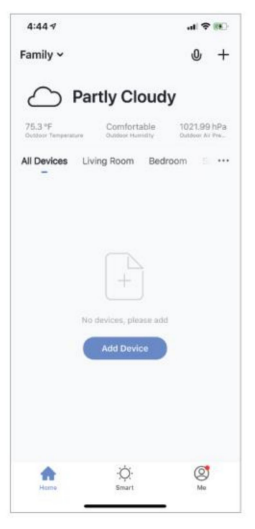

## DODAJ URZĄDZENIE

- przez następne 15 sekund rozlegnie się sygnał dźwiękowy. Kamera jest teraz gotowa do skonfigurowania do dalszego użytku. 1. Podłącz kamerę Wi-Fi do gniazdka elektrycznego. Po
- czy jest to sieć 2,4 GHz. 2. Sprawdź, czy telefon jest podłączony do sieci Wi-Fi i
- 3. Naciśnij symbol (+) w prawym górnym rogu aplikacji i wybierz Inteligentny Aparat z listy urządzeń, które chcesz dodać.

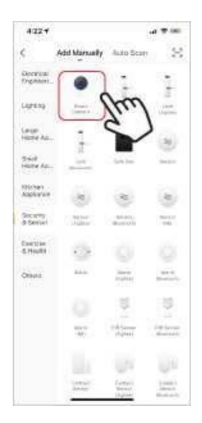

- 4. Naciśnij przycisk "kolejny krok".
- 5. Sprawdź, czy telefon jest podłączony do sieci Wi-Fi, do której będzie podłączone urządzenie. Wprowadź hasło Wi-Fi.
- 6. Postępuj zgodnie z instrukcjami w aplikacji i zachowaj kod QR na ekranie przed podglądem z kamery.

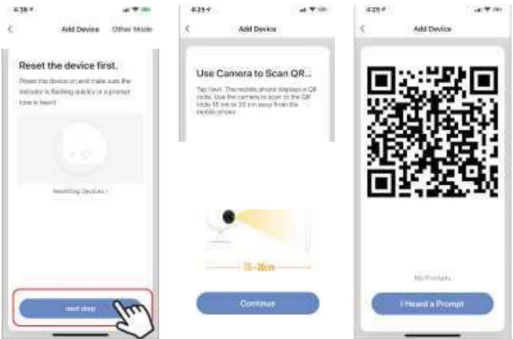

- 7. Rozpocznie się proces łączenia. Nie wyłączaj podczas podłączania Kamera lub telefon Wi-Fi. Poczekaj na zakończenie procesu łączenia.
- 8. Po pomyślnym dodaniu urządzenia nazwij je tak, jak chcesz, aby nazywało się w aplikacji. Kamera Wi-Fi jest gotowa do użycia.

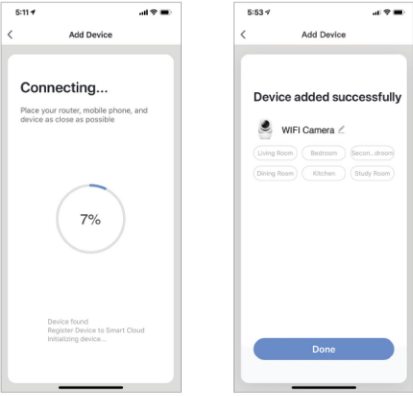

#### WIADOMOŚCI PUCHAJĄCE

- włącz/wyłącz, klikając przycisk "Ja" w prawym dolnym rogu ekranu. 1. Wiadomości dla wszystkich urządzeń podłączonych do aplikacji możesz
- włączyć/wyłączyć wszystkie wiadomości. 2. Następnie kliknij przycisk "Ustawienia". Stamtąd możesz

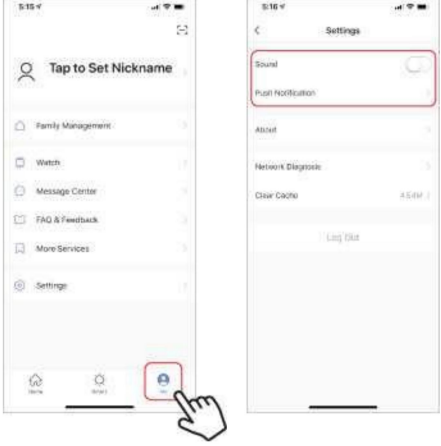

## USUWANIE URZĄDZENIA

- usunąć. 1. Na ekranie głównym kliknij żądane urządzenie
- 2. Następnie kliknij symbol edycji w prawym górnym rogu ekranu.
- 3. Następnie kliknij przycisk "Usuń urządzenie" u dołu ekranu.

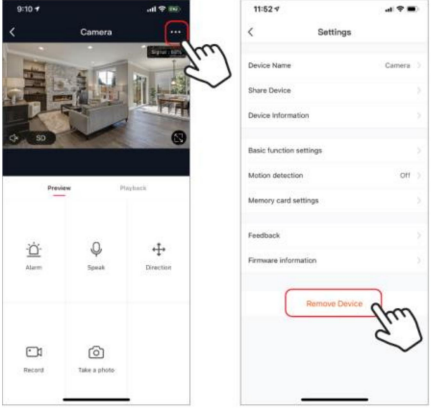

## FUNKCJE APLIKACJI

#### Obraz wideo na żywo

Aby obejrzeć wideo na żywo, po prostu kliknij urządzenie w sekcji "Wszystkie urządzenia", a obraz wideo na żywo zostanie natychmiast wyświetlony u góry ekranu. Przechyl telefon na bok lub naciśnij przycisk pełnego ekranu w prawym dolnym rogu obrazu na żywo, aby obraz na żywo pojawił się na pełnym ekranie telefonu.

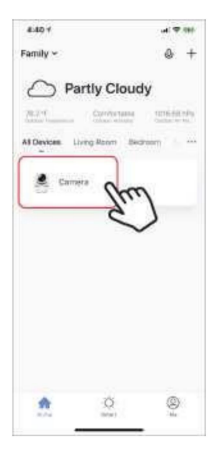

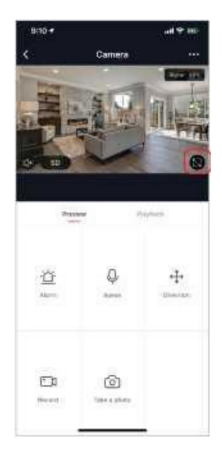

#### Nagrywanie wideo

Aby nagrać film należy wcisnąć przycisk "nagraj" znajdujący się w lewym dolnym rogu ekranu. Aby zatrzymać nagrywanie należy ponownie nacisnąć przycisk "nagraj". Aby obejrzeć nagrania należy wcisnąć przycisk "odtwórz" znajdujący się na środku, po prawej stronie ekranu.

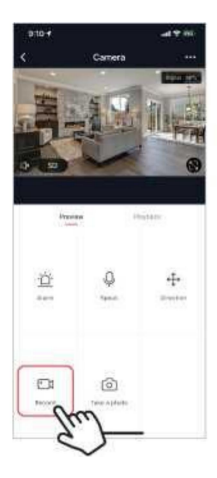

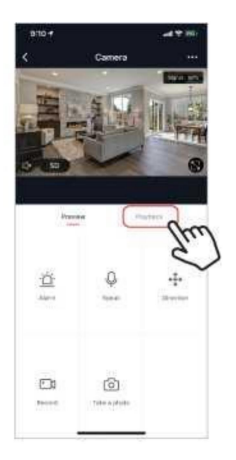

### Robić zdjęcie

Aby zrobić zdjęcie, naciśnij przycisk "zrób zdjęcie", a zdjęcie zostanie zapisane na Twoim telefonie w folderze zdjęć i filmów.

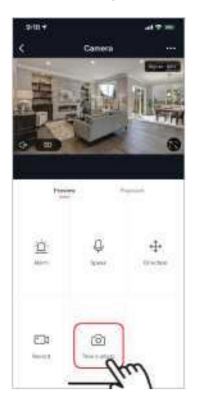

#### Noktowizor w podczerwieni

Noktowizor na podczerwień jest sterowany automatycznie przez kamerę. Jeśli otoczenie kamery jest zbyt ciemne, automatycznie włącza się noktowizor na podczerwień. Gdy obszar wokół kamery znów będzie czysty, tryb noktowizyjny zostanie automatycznie wyłączony.

## Detekcja ruchu

Kamera wykorzystuje czujniki podczerwieni, gdy w obszarze wykrywania pojawia się osoba lub obiekt. Po wykryciu ruchu otrzymasz wiadomość push na swój telefon.

Aby uzyskać dostęp do elementów sterujących wykrywaniem ruchu, naciśnij przycisk ustawień kamery w prawym górnym rogu. Na następnej stronie możesz wybrać opcję wykrywania ruchu. Stamtąd możesz go włączyć/wyłączyć i dodatkowo dostosować czułość. Dostęp do tej opcji można także uzyskać poprzez naciśnięcie przycisku "alarm" na stronie głównej kamery.

Jeśli przed kamerą znajduje się ciągły ruch, kamera wysyła powiadomienia w krótkich odstępach czasu, około 1 minuty.

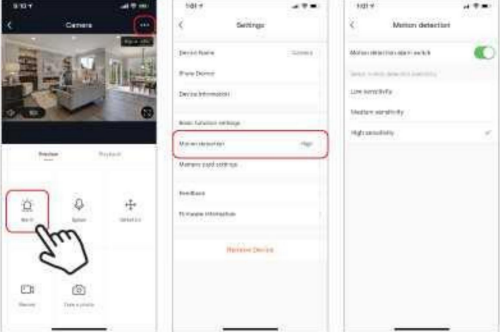

## Sterowanie (dźwięk, jakość wideo, siła sygnału)

Możesz sterować funkcjami bezpośrednio z obrazu wideo na żywo. Masz przycisk głośności, który służy do wyciszania i włączania wyciszenia kanału na żywo. Obok tego przycisku znajduje się przycisk jakości wideo, którego można używać do przełączania między standardowym wideo a wideo w wysokiej rozdzielczości. Siła sygnału kamery wyświetlana jest w prawym górnym rogu.

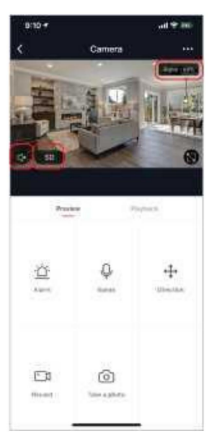

#### Udostępnianie urządzenia

Aby udostępnić dostęp do kamery kontu Smart Life innego użytkownika, naciśnij przycisk opcji aparatu w prawym górnym rogu głównego ekranu aparatu. Następnie kliknij "Udostępnij urządzenie". Na dole następnej strony naciśnij "Dodaj udostępnianie". Następnie wprowadź adres e-mail osobistego konta Smart Life, któremu chcesz udostępnić kamerę. Użytkownik ten otrzyma wówczas odpowiednią wiadomość i będzie mógł oglądać obraz z kamery na swoim telefonie za pomocą aplikacji Smart Life.

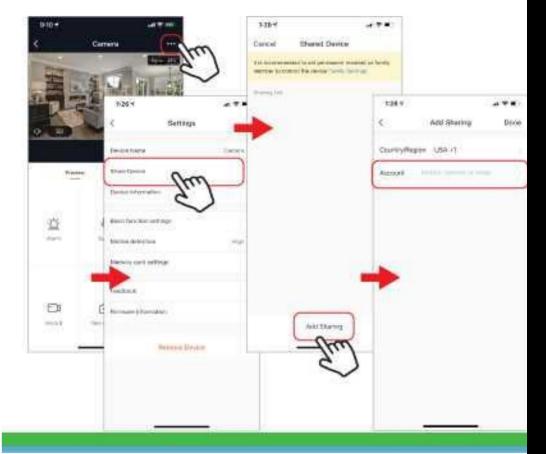

Często zadawane pytania i rozwiązywanie problemów

- Kamera nie jest kompatybilna z aplikacją Solight IP Cam.
- FAT32, karty o większej pojemności do formatu eXFat. Formatowanie: formatowanie kart pamięci o pojemności do 32 GB
- Do parowania potrzebne jest Wi-Fi działające na częstotliwości 2,4 GHz. Jeśli aktywna jest również sieć 5 GHz, pożądane jest, aby nosiła ona inną nazwę niż sieć 2,4 GHz lub była wyłączona podczas parowania.
- Obraz na żywo można oglądać tylko na jednym urządzeniu w danym momencie.

Reklamacje i ponowna instalacja aplikacji

Przed jakąkolwiek reklamacją należy usunąć -

rozparowanie aparatu z aplikacją.

W przypadku problemów z aplikacją zawsze konieczne jest usunięcie (rozparowanie) kamery przed odinstalowaniem aplikacji i jej ponowną instalacją.

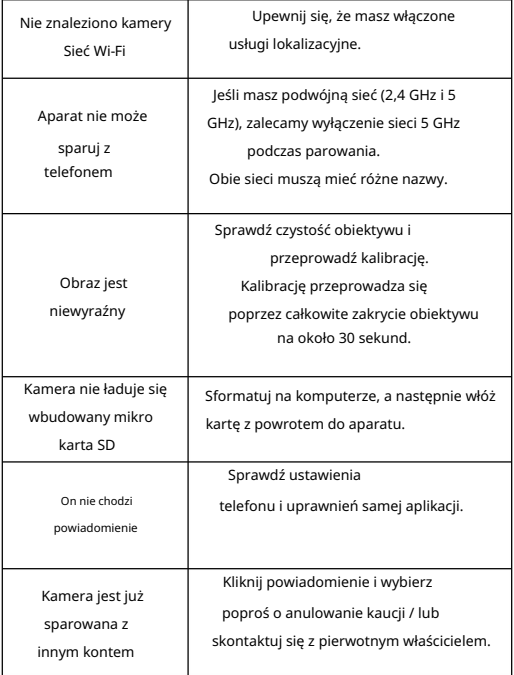